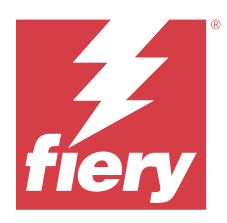

# Fiery Verify 2.11

Fiery Verify zeigt die Überprüfungsergebnisse Ihrer Farbmessung im Gegensatz zu einer Farbreferenz. Die Ergebnisse werden aus der Farbreferenz, der Probemessung und dem eingestellten Toleranz-Set berechnet. Fiery Verify Ermöglicht das Bearbeiten von Toleranz-Sets zu Vergleichszwecken.

## Fiery Verify unterstützt Messinstrumente

Für Funktionen, die Messungen der Druckausgabe benötigen, erfordert Fiery Verify ein Messinstrument. Fiery Verify unterstützt die unten aufgeführten Messinstrumente.

#### **Unterstützte Messinstrumente**

- **•** Die folgenden Messinstrumente werden für den Workflow für die Messreferenz unterstützt und können den Beispiel-Workflow messen:
	- **•** EFI ES-6000
	- **•** EFI ES-3000
	- **•** EFI ES-2000
	- **•** EFI ES-1000
	- **•** Barbieri Spectropad (nur mit USB-Verbindung)
	- **•** Barbieri Spectro LFP
	- **•** Barbieri Spectro LFP qb
	- **•** Barbieri Spectro Swing
	- **•** Canon iPRC10000VP Series Inline
	- **•** Konica Minolta FD-9
	- **•** Konica Minolta FD-5BT
	- **•** Konica Minolta IQ-501
	- **•** X-Rite i1iSis 2 XL
	- **•** X-Rite i1iSis 2
	- **•** X-Rite i1iSis XL
	- **•** X-Rite i1iSis
	- **•** X-Rite i1iO 3
	- **•** X-Rite i1iO 2
- **•** X-Rite i1iO
- **•** X-Rite i1Pro 3
- **•** X-Rite i1Pro 2
- **•** X-Rite i1Pro
- **•** X-Rite i1Pro 3+
- **•** Xerox iGen Inline Spektralfotometer
- **•** Xerox Full Width Array
- **•** Die folgenden Messinstrumente werden für den Workflow für die Farbfeldmessung unterstützt:
	- **•** EFI ES-3000
	- **•** EFI ES-2000
	- **•** EFI ES-1000
	- **•** X-Rite i1Pro 3
	- **•** X-Rite i1Pro 2
	- **•** X-Rite i1Pro
	- **•** X-Rite i1Pro 3+
	- **•** Konica Minolta FD-5BT
	- **•** Konica Minolta Myiro

Weitere Informationen finden Sie in den Abschnitten [Referenz messen](#page-4-0) auf Seite 5, [Muster messen](#page-4-0) auf Seite 5 und [Farbfeldmessung](#page-3-0) auf Seite 4.

## Ein Muster mit einer Farbreferenz vergleichen

Laden Sie Muster- und Referenz-Dateien, um sie mit einem Toleranz-Set zu vergleichen.

**Hinweis:** Fiery Verify unterstützt die Dateinamenerweiterungen .icc, .txt und .it8.

**Hinweis:** Die Muster- und Referenz-Dateien müssen gültige CGATS-Daten enthalten.

- **1** Optional: Klicken Sie auf **Datei** > **Neuer Vergleich** um einen neuen Vergleich zu starten.
- **2** Klicken Sie auf **Vergleich** > **Referenz laden**.

**Hinweis:** Das G7-Graustufentoleranzset erfordert keine Farbreferenzdatei.

- **3** Wählen Sie eine Datei aus und klicken Sie dann auf **Öffnen**.
- **4** Klicken Sie auf **Vergleich** > **Muster laden**.
- **5** Wählen Sie eine Datei aus und klicken Sie dann auf **Öffnen**.
- **6** Wählen Sie das entsprechende **Toleranz-Set** für Ihren Farb-Workflow aus.

**7** Optional: Klicken Sie auf **Bericht** , um einen detaillierten Bericht im PDF-Format zu speichern.

**Hinweis:** Die Spalte "ΔE" wird nicht angezeigt, wenn ein G7-Graustufentoleranzset oder ein G7-Zieltoleranzset ausgewählt ist.

## Erstellen oder bearbeiten Sie ein Toleranz-Set in Fiery Verify

Erstellen oder bearbeiten Sie ein Toleranz-Set, um die Kriterien anzugeben, nach denen verglichen werden soll Fiery Verify.

Informieren Sie sich über die zulässigen Abweichungsgrenzen für Ihren Farb-Workflow, einschließlich:

- **•** ΔE Formel
- **•** Allgemein ΔE-Limits
- **•** Primärfarben ΔE-Limits
- **•** Farbtondifferenz ΔH-Limits
- **•** Tonwertdifferenz -Toleranzlimits
- **•** Buntheitsdifferenz ΔCh-Limits
- **•** NPDC ΔL-Limits
- **•** Spot-Farben ΔE-Limits

**Hinweis:** Grenzwerte definieren die akzeptablen Toleranz-Bereiche, die für jedes Kriterium berechnet werden.

- **1** Klicken Sie auf **Bearbeiten** > **Editor für Toleranzsets**.
- **2** Klicken Sie auf  $\Box$
- **3** Wählen Sie eine **ΔE Formel** aus.
- **4** Verwenden Sie die Kontrollkästchen, um die **Toleranzkriterien** auszuwählen.
- **5** Geben Sie ein **Limit** für jedes ausgewählte Kriterium ein.
- **6** Wählen Sie entweder **Warnung** oder **Fehler** aus, um festzulegen, wie jedes Kriterium angezeigt wird, wenn eine Messung die von Ihnen angegebene Grenze überschreitet.
	- **•** Die **Warnung** ist nur informativ und lässt den Vergleich trotzdem bestehen.
	- **•** Ein **Fehler** führt dazu, dass der gesamte Vergleich fehlschlägt.
- **7** Klicken Sie auf **Speichern**.

## Speichern der Probe-Messwerte

Speichern Sie die im Rahmen des Verifizierungsprozesses erstellte Messprobe als eine .it8 -Datei.

Messmuster werden als .it8 -Dateien gespeichert.

Speichern Sie ein Messmuster für die Verwendung als Referenz oder zum Vergleich.

- <span id="page-3-0"></span>**1** Klicken Sie in Fiery Verify auf **Vergleich** > **Muster speichern**.
- **2** Navigieren Sie zu dem Speicherort, an dem der Bericht gespeichern werden soll.
- **3** Geben Sie den Namen der Datei ein und klicken Sie auf **Speichern**.

## Muster als Referenz speichern

Speichern Sie eine Messprobe, die als Farbreferenz im Editor für die Verifizierungsvorgabe verwendet werden soll.

- **1** Klicken Sie in Fiery Verify auf **Vergleich** > **Muster als Referenz speichern**.
- **2** Geben Sie den Namen der Datei ein und klicken Sie auf **Speichern**.

#### Referenz laden

Laden Sie eine Referenz-Datei in Fiery Verify, um sie mit einer Messprobe zu vergleichen.

**Hinweis:** Fiery Verify unterstützt die Dateinamenerweiterungen .icc, .txt und .it8.

**Hinweis:** Die Referenz-Datei muss gültige CGATS-Daten enthalten.

**1** Klicken Sie in Fiery Verify auf **Vergleich** > **Referenz laden**.

**2** Wählen Sie eine Datei aus und klicken Sie dann auf **Öffnen**.

#### Muster laden

Laden Sie eine Muster-Datei in Fiery Verify , um sie mit einer Referenz zu vergleichen.

**Hinweis:** Fiery Verify unterstützt die Dateinamenerweiterungen .icc, .txt und .it8.

**Hinweis:** Die Muster-Datei muss gültige CGATS-Daten enthalten.

- **1** Klicken Sie in Fiery Verify auf **Vergleich** > **Muster laden**.
- **2** Wählen Sie eine Datei aus und klicken Sie dann auf **Öffnen**.

## Farbfeldmessung

Führen Sie Messungen durch, um gedruckte Farbfelder schnell zu vergleichen.

Vergewissern Sie sich, dass Ihr unterstütztes Handmessinstrument angeschlossen ist.

- **1** Optional: Klicken Sie auf **Datei** > **Neuer Vergleich** um einen neuen Vergleich zu starten.
- **2** Optional: Wenn Sie möchten, laden Sie eine Referenz oder eine Probedatei.
- **3** Klicken Sie auf **Vergleich** > **Farbfeldmessung starten**.
- **4** Befolgen Sie die Kalibrierungsanweisungen auf dem Bildschirm, um Ihr Messinstrument zu kalibrieren.
- <span id="page-4-0"></span>**5** Klicken Sie auf **Messmodus** und wählen Sie Ihren bevorzugten Messmodus aus.
- **6** Klicken Sie auf **Kalibrieren**.
- **7** Klicken Sie unter die **Referenz** oder **Probe**, um auszuwählen, wo die Farbmessung angezeigt werden soll.
- **8** Legen Sie das Messinstrument über das Farbfeld, das Sie messen möchten.
- **9** Scannen Sie das Farbfeld mit dem Messinstrument. Fiery Verify vergleicht die neue Messung automatisch mit dem, was sich in den Spalten der **Referenz** oder **Probe** befindet, und zeigt die Ergebnisse an.
- **10** Klicken Sie auf **Messung beenden**, wenn alle gewünschten Farbfelder gemessen wurden.

#### Referenz messen

Messen Sie eine Farbfeld-Seite, um sie in Fiery Verify als Referenz zu verwenden.

Eine vorgedruckte Farbfeld-Seite ist erforderlich.

**Hinweis:** Fiery Verify speichert die Messung als .it8-Datei.

**1** Klicken Sie in Fiery Verify auf **Vergleich** > **Referenz messen**.

Fiery Verify verwendet FieryMeasure, um eine Probe zu messen.

**2** Wählen Sie aus der **Instrumenten**-Liste Ihr Messgerät aus.

Klicken Sie rechts neben der Instrumentenauswahl auf **Einstellungen**, um Einstellungen wie **Messmodus** und **Große Patchgröße** zu konfigurieren.

- **3** Wählen Sie aus der Liste **Messen** die Verwendung für Ihre Messung aus.
- **4** Wählen Sie aus der Liste **Farbfeld-Set** ein geeignetes Farbfeld-Set für Ihre Messung aus.
- **5** Wählen Sie in der Liste **Diagrammgröße** die Diagrammgröße aus, die dem für Ihren Workflow geeigneten Papier entspricht, das in Ihr Druckgerät eingelegt ist.
- **6** Klicken Sie auf **Messen**.
- **7** Folgen Sie den Anweisungen auf dem Bildschirm, um Ihr Messgerät zu kalibrieren.
- **8** Befolgen Sie die Anweisungen auf dem Bildschirm, um die Seite zu messen.

#### Muster messen

Messen Sie eine Farbfeld-Seite, um sie in Fiery Verify als Probedatei zu verwenden.

Eine vorgedruckte Farbfeld-Seite ist erforderlich.

**Hinweis:** Fiery Verify speichert die Messung als .it8-Datei.

**1** Klicken Sie in Fiery Verify auf **Vergleich** > **Messen von Proben**.

Fiery Verify verwendet FieryMeasure, um eine Probe zu messen.

**2** Wählen Sie aus der **Instrumenten**-Liste Ihr Messgerät aus.

Klicken Sie rechts neben der Instrumentenauswahl auf **Einstellungen**, um Einstellungen wie **Messmodus** und **Große Patchgröße** zu konfigurieren.

- **3** Wählen Sie aus der Liste **Messen** die Verwendung für Ihre Messung aus.
- **4** Wählen Sie aus der Liste **Farbfeld-Set** ein geeignetes Farbfeld-Set für Ihre Messung aus.
- **5** Wählen Sie in der Liste **Diagrammgröße** die Diagrammgröße aus, die dem für Ihren Workflow geeigneten Papier entspricht, das in Ihr Druckgerät eingelegt ist.
- **6** Klicken Sie auf **Messen**.
- **7** Folgen Sie den Anweisungen auf dem Bildschirm, um Ihr Messgerät zu kalibrieren.
- **8** Befolgen Sie die Anweisungen auf dem Bildschirm, um die Seite zu messen.

## Bericht speichern

Speichern Sie die Details des Verifikationsvergleichs als PDF-Datei.

- **1** Führen Sie in diesem Fall in Fiery Verify einen der folgenden Schritte aus:
	- **•** Klicken Sie auf **Datei** > **In PDF-Datei exportieren** > **Bericht**.
	- Klicken Sie auf  $\overline{\mathbb{B}}$
- **2** Navigieren Sie zu dem Speicherort, an dem der Bericht gespeichert werden soll.
- **3** Klicken Sie auf **Speichern**.

**Hinweis:** Die Spalte "ΔE" wird nicht angezeigt, wenn ein G7-Graustufentoleranzset oder ein G7- Graustufenzieltoleranzset ausgewählt ist.

### Erstellen eines Prüfungsetiketts

Speichern Sie die Details eines Prüfungsvergleichs als Etikett in einer PDF-Datei.

**1**

Klicken Sie nach Abschluss einer Prüfung in Fiery Verify auf  $\bigotimes$ . Ein Etikett wird in einer PDF-Datei erstellt und in Ihrem Standard-PDF-Viewer geöffnet.

**2** Drucken oder speichern Sie die PDF-Datei wie gewünscht.

**Hinweis:** Das G7-Graustufentoleranzset erfordert keine Farbreferenzdatei.